## VAB Training via Gauge

Instructions for Registering, Taking a Course, and Taking a Proctored Exam

For use as qualifying education for the Certified Florida Appraiser and Certified Florida Evaluator Designation

Revised 7-2021

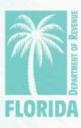

### Overview

| Step                        | Page |
|-----------------------------|------|
| 1. Register for Gauge       | 3    |
| 2. <u>Select the Course</u> | 5    |
| 3. <u>Take the Course</u>   | 7    |
| 4. <u>Take the Exam</u>     | 13   |
| 5. <u>Help</u>              | 27   |

You may click on the step title to go directly to that step or scroll through the job aid.

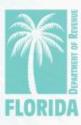

### Register, Step 1

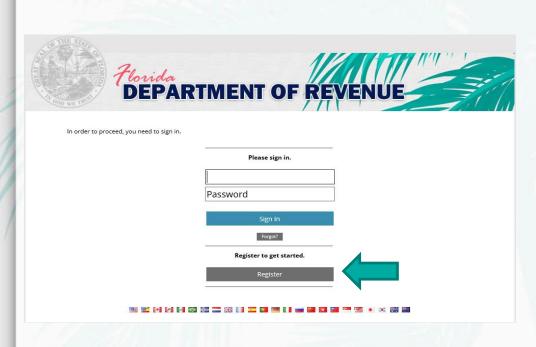

- Click <u>here</u> to create
  your Gauge account.
  Then click "Register."
  Internet Explorer is <u>not</u>
  recommended to use as
  your internet browser.
- The website should look like the image on the left.

### Register, Step 2

- Enter your full name, username, email address, and desired password.
- Click "Create New User."

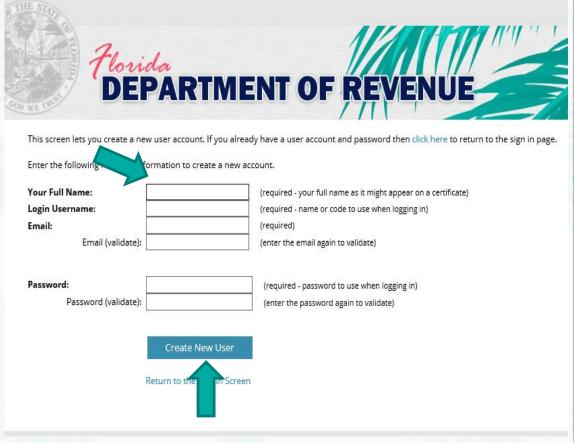

### Select Course, Step 1

- Your user dashboard will appear.
- Click on the "Content" tab or "Choose Your Course" icon to get started.

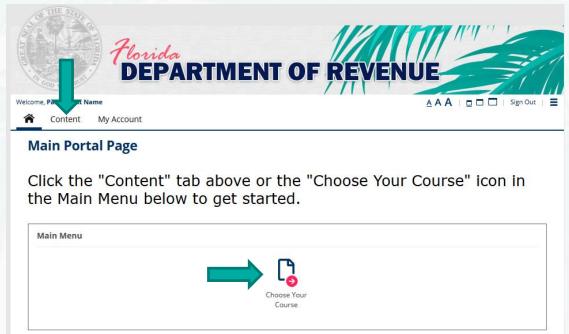

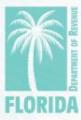

### Select Course, Step 2

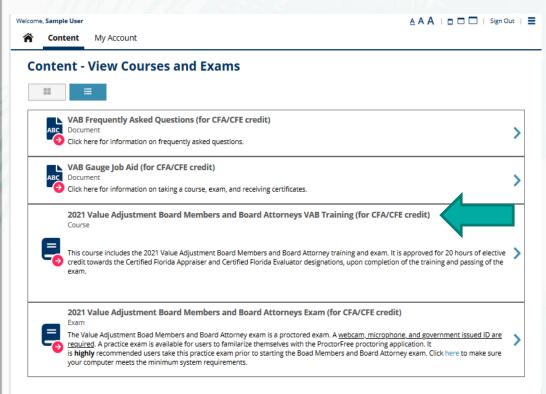

- This is the Content page.
  - Click on the course
     you want to take from the menu.

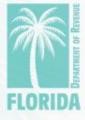

### Take the Course, Step 1

Click "Choose Course."

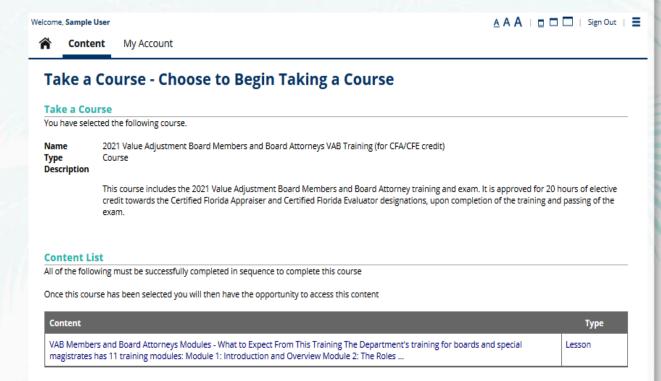

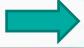

**Choose this Course** 

Choose Course

You can choose this course by pressing the Choose Course button.

Cancel

### Take the Course, Step 2

Click on the course name.

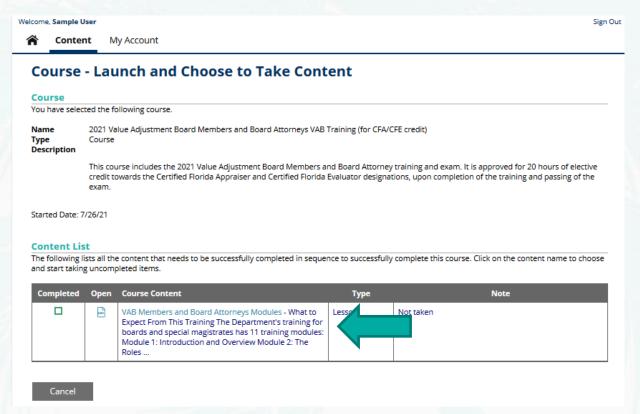

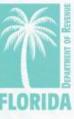

### Take the Course, Step 3

 Scroll to the bottom of the page and click "Start this Lesson."

### **Start Lesson**

You can start taking this lesson by pressing the Start this Lesson button.

BACK BUTTON - When taking this lesson you are permitted to move backwards to review/change prior answers.

Start this Lesson

Cancel

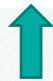

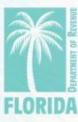

### Take the Course, Step 4

### **Lesson - VAB Members and Board Attorneys Modules**

| You are tak | ing the following lesson:               |
|-------------|-----------------------------------------|
| Name        | VAB Members and Board Attorneys Modules |
| Lesson P    | Page                                    |

Use the scroll bar in the pdf viewer to view each page of the module. Then click "Next Page" below to proceed to the next module.

2021 Value Adjustment Board Training - Module 1

1 2021 Value Adjustment Board Training

Module 1:

4 Introduction and Overview

5

Use the scroll bar to view the entire module.

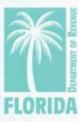

### Take the Course, Step 5

After viewing the entire module, click "Next Page" to proceed to the next module.

Click "Previous Page" to view the previous module.

Previous <- Page

 You must click "Complete Lesson" on the survey page for your training certificate to be generated.

Complete Lesson

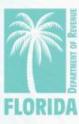

### Take the Course, Step 6

- On the survey page, scroll to the end and click "Done" for your survey to be submitted.
- Then click
   "Complete
   Lesson."

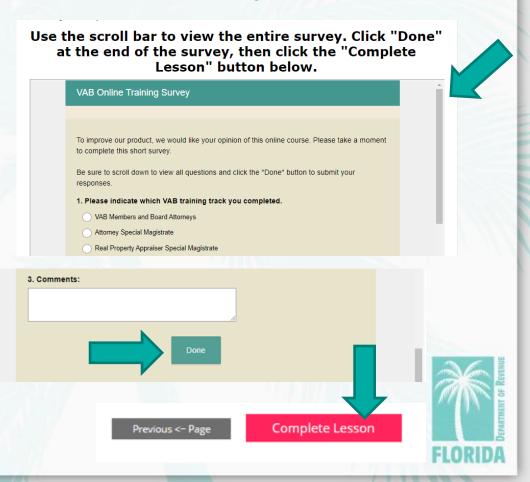

### Take the Exam, Step 1

Click "Return to Content and Tests to Take" to take the exam.

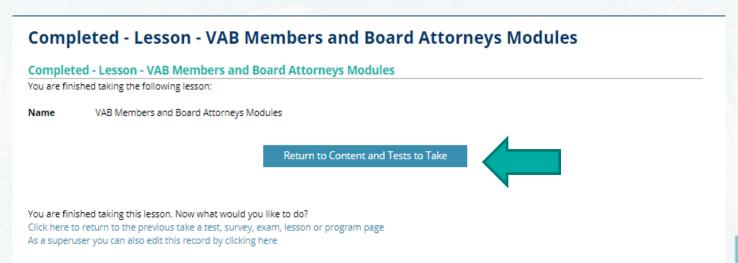

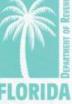

### Take the Exam, Step 2

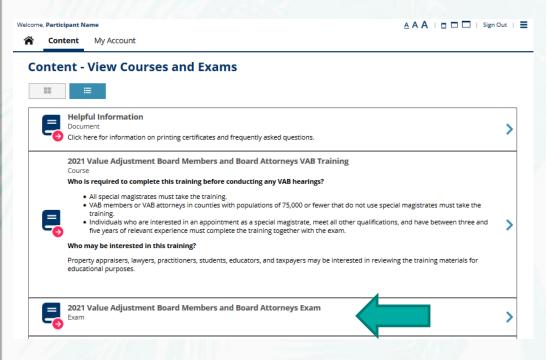

- Clicking "Return to Content and Tests to Take" will return you to the "Content" page.
- Click on the exam (located below the course).

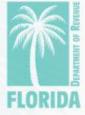

### Take the Exam, Step 3

Click "Choose Exam."

### Take a Exam - Choose to Begin Taking a Exam

### Take a Exam

You have selected the following exam.

Name 2021 Value Adjustment Board Members and Board Attorneys Exam

Type Exam

### **Prerequisite List**

You successfully completed the following prerequisites to take this exam.

## Completed Prerequisite Tyl 2021 Value Adjustment Board Members and Board Attorneys VAB Training - Who is required to complete this training before conducting any VAB hearings? All special magistrates must take the training. VAB members or VAB attorneys in

Successfully completed on: July 14, 2021 2:14:59 PM EDT

Content List

All of the following must be successfully completed to complete this exam

counties with populations of 7...

Once this exam has been selected you will then have the opportunity to access this content

### ----

ProctorFree Practice Exam - This practice exam is for provided for users to test the functionality of our proctoring service, ProctorFree. It is highly recommened you take this practice exam prior to beginn...

2021 Value Adjustment Board Members and Board Attorneys VAB Exam - Any interested person may complete this online exam. An attorney Exam not interested in obtaining CLE credit for completing this training track is not required to take the exam for VAB attorneys. ...

### Choose this Exam

You can choose this exam by pressing the Choose Exam button.

Choose Exam

Cancel

### Take the Exam, Step 4

- Take ProctorFree
   practice exam. This step
   is optional to familiarize
   users with the exam
   proctoring application.
- If you have not used
   ProctorFree before, it is
   HIGHLY recommended
   you take this practice
   test prior to beginning
   your VAB exam.

### Exam - Launch and Choose to Take Content

### Exam

You have selected the following exam.

Name 2021 Value Adjustment Board Members and Board Attorneys Exam

pe Exal

The Value Adjustment Boad Members and Board Attorney exam is a proctored exam. A <u>webcam, microphone, and government issued ID are required</u>. A practice exam is available for users to familarize themselves with the ProctorFree proctoring application. It is **highly** recommended users take this practice exam prior to starting the Boad Members and Board Attorney exam. Click here to make sure your computer meets the minimum system requirements.

Started Date: 7/19/21

### Content List

The following lists all the content that needs to be successfully completed to successfully complete this exam. Click on the content name to choose and start taking uncompleted items.

| Completed | Open | Exam Content                                                                                                    |      | Туре     |           | Note |  |
|-----------|------|----------------------------------------------------------------------------------------------------|------|----------|-----------|------|--|
|           |      | ProctorFree Practice Exam - This provided for users to test the function proctoring service, ProctorFree. It is highly recoyou take this practice exam prior to beginn | OI . | Practice | Not taken |      |  |

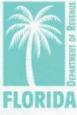

# DEPARTMENT OF REVENUE

### Take the Exam, Step 5

### Exam - Launch and Choose to Take Content

2021 Value Adjustment Board Members and Board Attorneys Exam

You have selected the following exam.

Name

Type

Description The Value Adjustment Boad Members and Board Attorney exam is a proctored exam. A webcam, microphone, and government issued ID are required. A practice exam is available for users to familiarize themselves with the ProctorFree proctoring application. It is highly recommended users take this practice exam prior to starting the Boad Members and Board Attorney exam. Click here to make sure your computer meets the minimum system requirements.

Started Date: 7/19/21

### Content List

The following lists all the content that needs to be successfully completed to successfully complete this exam. Click on the content name to choose and start taking uncompleted items.

| Completed | Open | Exam Content                                                                                                    | Туре     | Note      |
|-----------|------|----------------------------------------------------------------------------------------------------|----------|-----------|
|           |      | ProctorFree Practice Exam - This practice exam is for provided for users to test the functionality of our proctoring service, ProctorFree. It is highly recommened you take this practice exam prior to beginn                                             | Practice | Not taken |
|           |      | 2021 Value Adjustment Board Members and Board Attorneys VAB Exam - This is a proctored exam. A webcam, microphone, and government issued ID are required. Any interested person may complete this online exam. An attorney not interested in obtaining CLE | Exam     | Not taken |

 Click on the exam name.

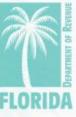

### Take the Exam, Step 6

- Click "Launch Virtual Proctoring Service for Authorization to Start."
- NOTE: A webcam, microphone, and government-issued ID are required.
- Click <u>here</u> to make sure your computer meets the minimum system requirements.

### Start - Exam

### Exam

You have chosen to take the following exam.

Name Description 2021 Value Adjustment Board Members and Board Attorneys VAB Exam (for CFA/CFE credit)

This is a proctored exam. A webcam, microphone, and government issued ID are  $\underline{\textbf{required}}.$ 

The Department has approved the 2021 value adjustment board (VAB) training track for VAB attorneys, including passing the online exam, for 20 hours of elective credit towards the Certified Florida Appraiser and Certified Florida Evaluator designations.

Please email any questions to VABTraining@floridarevenue.com.

Thank you for your interest in the Department's 2021 VAB training.

Questions 100 (number of questions)
Time Limit 240 (minutes)

This is a proctored exam. Click the "Launch Virtual Proctoring Service for Authorization to Start" button below to start the proctoring application.

After starting the proctored session, you will be returned to this page. Please read the instructions below and click "I Agree and Acknowledge"

This is a closed-book exam. You may not use any resources (notes, training materials, study papers, books, cell phones, smart watches or other electronic devices) or communicate with anyone while taking this exam.

The only materials authorized for use during this exam are a pencil or pen and a single sheet of blank scratch paper. Please use your camera now to show your workspace - the area around your desk and the top of your desk - and the front and back side of the scratch paper. By starting this exam, you agree and acknowledge the following statements:

- I affirm that I have shown my entire workspace with my webcamera
- . I affirm that I will not give or receive any unauthorized assistance on this exam
- I affirm that all work is my own
- I understand this is a closed-book exam and the use of unauthorized resources or communicating with anyone is prohibited. Violation will result in my
  exam being invalidated.
- . I understand that if I did not show my entire workspace my exam will be invalidated

### Prerequisite List

You successfully completed the following prerequisites to take this exam.

| Completed | Prerequisite                                                                                                    | Туре   | Note                                                     |
|-----------|----------------------------------------------------------------------------------------------------|--------|----------------------------------------------------------|
| ~         | 2021 Value Adjustment Board Members and Board<br>Attorneys VAB Training (for CFA/CFE credit) - This course<br>includes the 2021 Value Adjustment Board Members and<br>Board Attorney training and exam. It is approved for 20<br>hours of elective credit towards the Certified Flo | Course | Successfully completed on: July 26, 2021 12:47:44 PM EDT |

Virtual Proctoring Service Required

Launch virtual proctoring service for authorization to start.

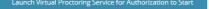

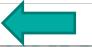

### Take the Exam, Step 7

- Click the link under the exam name.

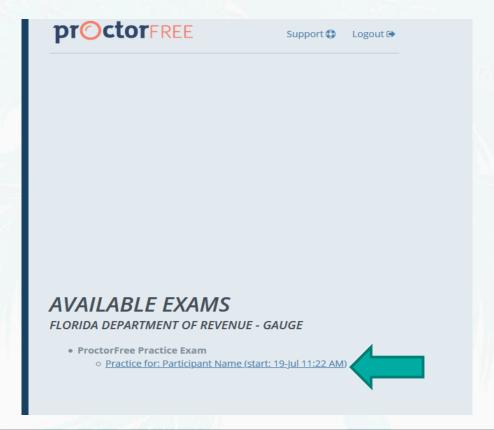

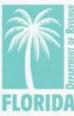

### Take the Exam, Step 8

- If you do not already
  have the ProctorFree
  application installed, click
  "Download" and follow
  the instructions to install
  the application.
- If you have the
   ProctorFree application installed, click the exam link to begin.

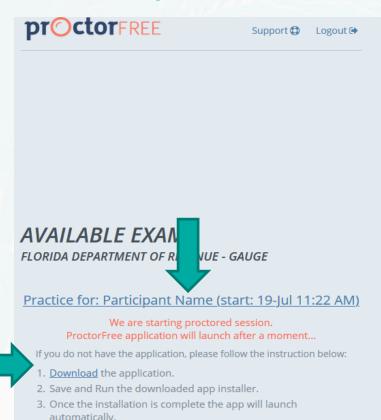

4. Return to your browser and click the exam link above to proceed

with your proctored session.

### Take the Exam, Step 9

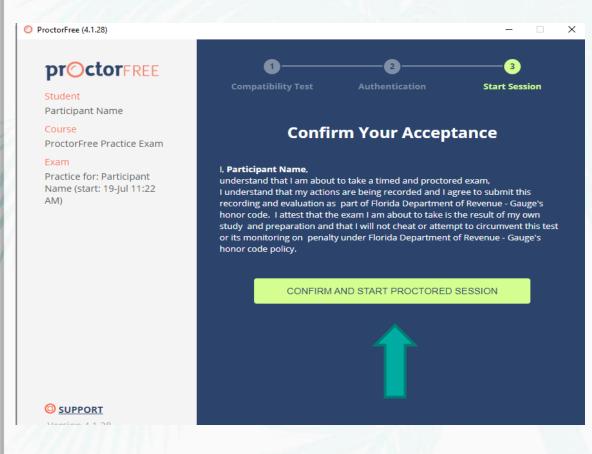

After completing the authentication process, click the confirm button.
 You will be taken back to Gauge to continue with your exam.

### Take the Exam, Step 10

- For the ProctorFree practice test, click "Start this Practice."
- For the VAB exam, click "I Agree and Acknowledge."
- \*NOTE: by clicking this button you are agreeing to and acknowledging to perform the required actions as stated in the instructions.

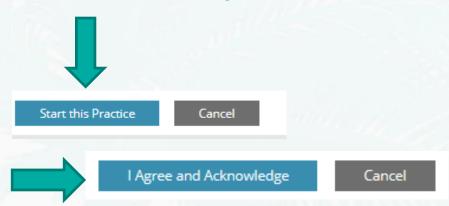

This is a proctored exam. Click the "Launch Virtual Proctoring Service for Authorization to Start" button below to start the proctoring application.

After starting the proctored session, you will be returned to this page. Please read the instructions below and click "I Agree and Acknowledge".

This is a closed-book exam. You may not use any resources (notes, training materials, study papers, books, cell phones, smart watches or other electronic devices) or communicate with anyone while taking this exam.

The only materials authorized for use during this exam are a pencil or pen and a single sheet of blank scratch paper. Please use your camera now to show your workspace - the area around your desk and the top of your desk - and the front and back side of the scratch paper. By starting this exam, you agree and acknowledge the following statements:

- I affirm that I have shown my entire workspace with my webcamera.
- . I affirm that I will not give or receive any unauthorized assistance on this exam.
- . I affirm that all work is my own.
- I understand this is a closed-book exam and the use of unauthorized resources or communicating with anyone is prohibited. Violation will result in my exam being invalidated.
- I understand that if I did not show my entire workspace my exam will be invalidated.

### Take the Exam, Step 11

There are five questions per page. To go to the next page of questions, click "Submit -> Forward". If you need to change or review your answer on a previous page, click "Submit <- Back". Your answers are saved when you click either button.</li>

Submit <- Back

Submit -> Forward

 When you have answered all the questions, click "Save and Finish" on the last question page.

Save and Finish

clicking "Finish" in ProctorFree.

### Take the Exam, Step 12

Be sure to click "Save and Finish" when you have completed the practice test or VAB exam **prior** to

Save and Finish

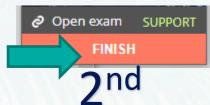

### Completed - Practice - ProctorFree Practice Exam You are finished taking the following practice:

Name ProctorFree Practice Exam

Score PASS

3 points scored (or 100.0%) out of 3 maximum points (a score of 70.0% or greater is needed to pass this test)

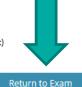

 If you are taking the practice test, click "Return to Exam" to access the VAB exam.

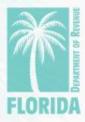

### Take the Exam, Step 13

# Completed - Practice - Practice Exam Completed - Practice - Practice Exam You are finished taking the following practice: Name Practice Exam If you scored 80% or above, your exam certificate will be emailed to you after the review of your proctoring session is complete. Please allow up to 2 business days for the review. Click the "Finish" button in the ProctorFree window to end the proctoring session. Then click the home icon to return to the home page or click "Sign Out" to exit. If you scored below 80%, you may retake the exam again. Click the button below to return to the exam. Score PASS 3 points scored (or 100.0%) out of 3 maximum points (a score of 70.0% or greater is needed to pass this test)

 You can review which questions you answered correctly and incorrectly below each question on this page. After finishing the exam, your results will be displayed. If you do not pass, you can click "Return to Exam" to take it again.

Incorrect: Your answer is incorrect. 0 points.

Correct: Your answer is correct. 1 point.

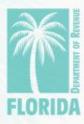

### Take the Exam, Step 14

- After passing the exam, the Department will review your proctoring session.
- The Department will email your exam certificate to you after the review is complete. Please allow up to two business days for the review.
- Click the home icon to return to the home page or click "Sign Out" to exit.

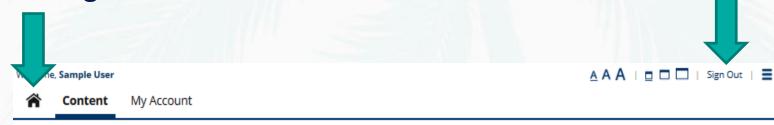

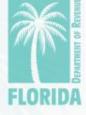

### Help

- Internet Explorer is <u>not</u> recommended to use as your internet browser.
- For issues with logging in to Gauge, please contact <u>Gauge</u>
   <u>Customer Support</u>.
- For issues with ProctorFree, please utilize ProctorFree's live chat feature or contact <u>ProctorFree Support</u>.
- For questions about the VAB Training content, please contact <u>VABTraining@floridarevenue.com</u>.